## **ЕЛЕКТРОННА ЧЕРГА на блокчейні**

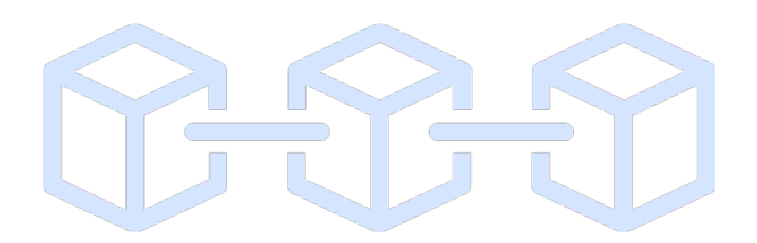

**керівництво користувача ДНЗ**

# **ЗМІСТ**

**1. Реєстрація 2. Підтвердження email 3. Заповнення персональних даних 4. Додавання дитини 5. Перегляд переліка ДНЗ 6. Перегляд інформації про ДНЗ 7. Подача заявки**

# 1. Реєстрація

1. Перейдіть за посиланням на сайт [https://sadok.bloqly.com](https://sadok.bloqly.com/)

https://sadok.bloqly.com  $\cap$ 

2. Натисніть кнопку «ЗАРЕЄСТРУВАТИСЯ» на головній сторінці.

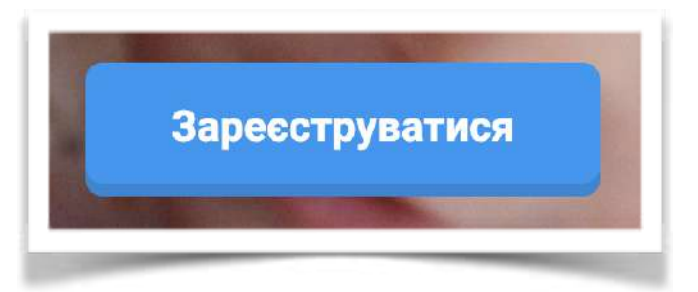

- 3. В полі що відчинено ведіть необхідну інформацію а саме
	- Адресу Вашої електронної пошти
	- Ваш пароль, що задля безпеки системи від зламу та підробок інформації має складатися з мінімум з однієї великої літери (наприклад N)
	- Мінімум з 8 символів або більше,
	- Мінімум використовуючи хоча б один спеціальний символ (знаки + або & або \$ тощо)
	- Містити в собі маленькі літери
	- Ваш пароль має бути складено латинськими літерами (реєстр англійської мови
- 4. Після заповнення полів для реєстрації що включають в себе
	- Поле де має бути введено Вашу реальну адресу електронної пошти
	- Поле де ви маєте створити власний пароль за вищевказаних умов безпеки
	- Поле де ви маєте абсолютно точно повторити пароль що створили та додали вище
	- Галочку що потрібно поставити в полі "Я НЕ РОБОТ"
	- Галочку (ЗГОДУ) на обробку Ваших персональних даних та політику безпеки що її потрібно відзначити у полі «Реєструючись с погоджуюсь з політикою конфіденційності та умовами використання сервісу»

### 1. Реєстрація

Після заповнення ВСІХ 5 полів та відміток розділу Реєстрація нового користувача натисніть кнопку «ЗАРЕЄСТРУВАТИСЯ».

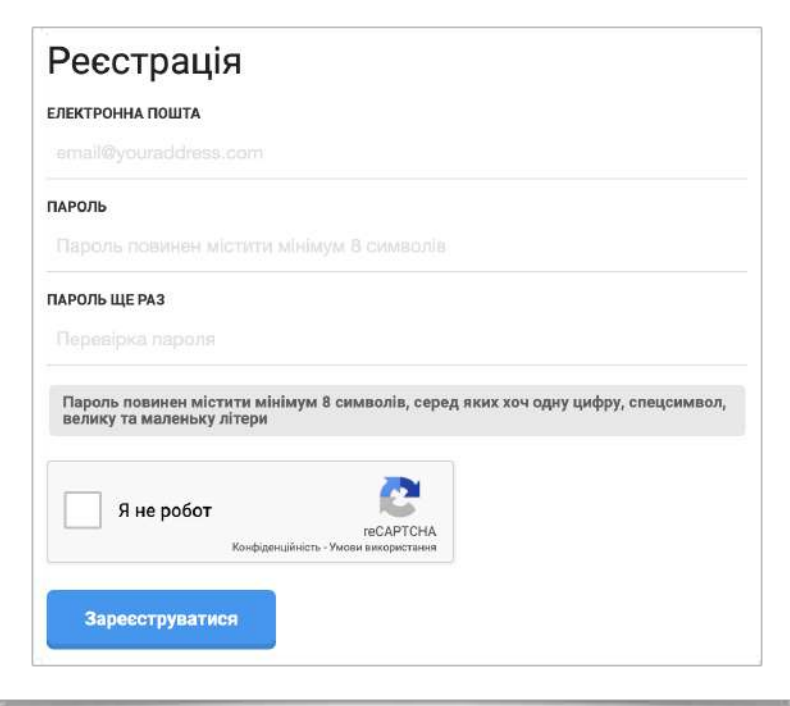

Після успішної реєстрації на вказану Вами адресу електронної пошти буде надіслано лист для завершення реєстрації.

# 2. Підтвердження email

1. Після реєстрації відкрийте свою адресу електронної пошти і перейдіть за посиланням, що знаходиться в листі про підтвердження реєстрації на сайті.

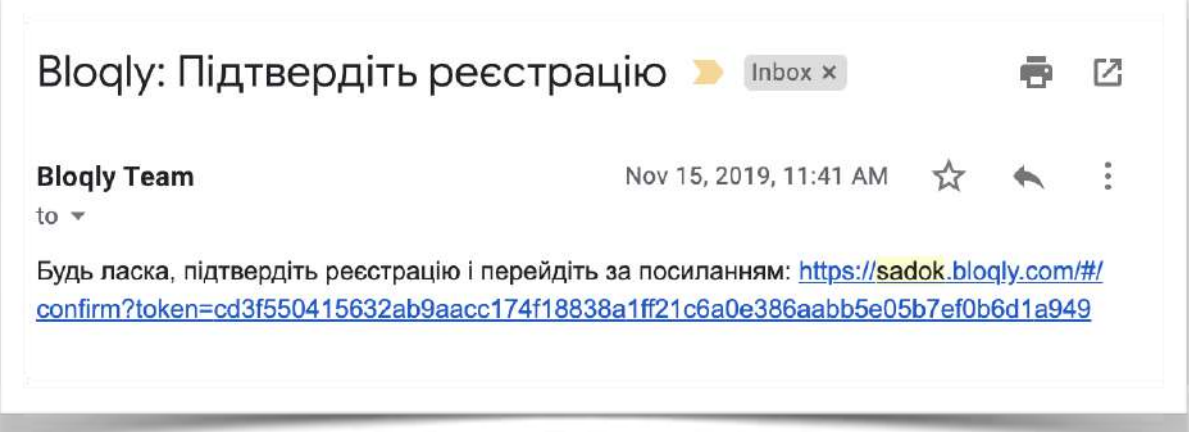

2. Після переходу за посиланням вашу електронна пошту буде підтверджено, тепер ви можете скористатися своїм логіном і паролем для входу та почати користуватися системою черг.

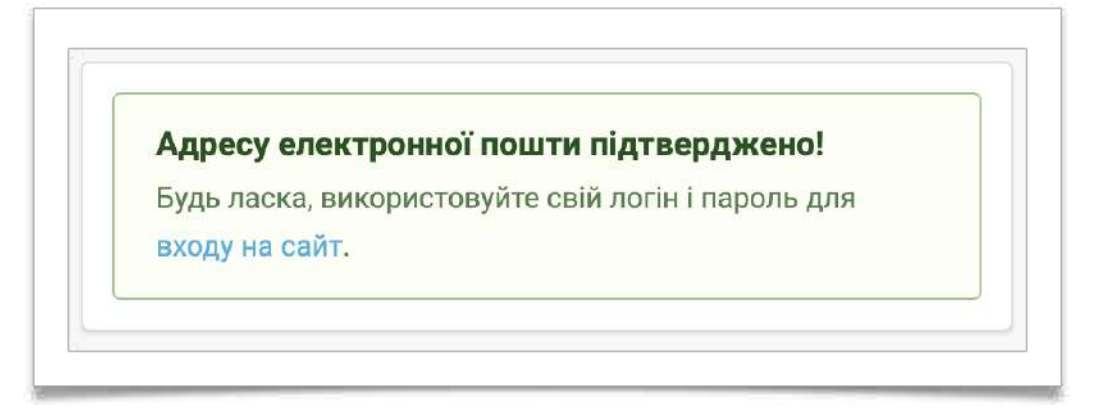

### 3. Заповнення персональних даних

Після первинної реєстрації у системі черг заповніть необхідну інформацію в своєму персональному кабінеті а саме:

- 1. У полі "РЕГІОН" беріть у активному списку (галочка зліва) Ваш регіон (наприклад місто Маріуполь)
- 2. Коректно внесіть у поле "ПРІЗВИЩЕ" Ваше Прізвище
- 3. Коректно внесіть у поле "ІМ'Я" Ваше Ім'я
- 4. Коректно внесіть у поле "ПО БАТЬКОВІ" Ваші дані
- 5. Коректно внесіть у поле "АДРЕСА" адресу закладу ДНЗ
- 6. Коректно внесіть у поле "НОМЕР ТЕЛЕФОНУ" Ваш робочій або мобільний номер телефону
- 7. Коректно внесіть у поле "ДОДАТКОВИЙ НОМЕР ТЕЛЕФОНУ" або номер телефону Вашого замісника або контактної особи (не обов'язково)

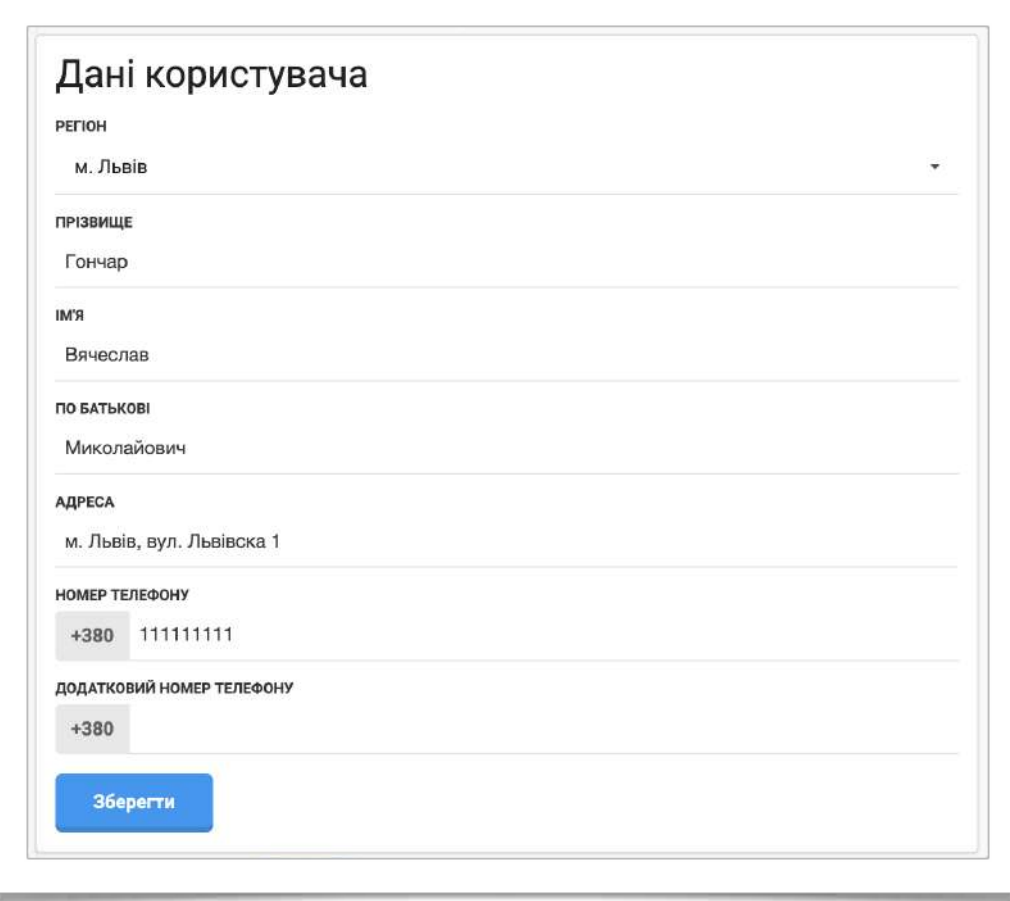

### 4. Додавання дитини

#### Для того щоб додати дитину:

1. Оберіть вкладку «Діти».

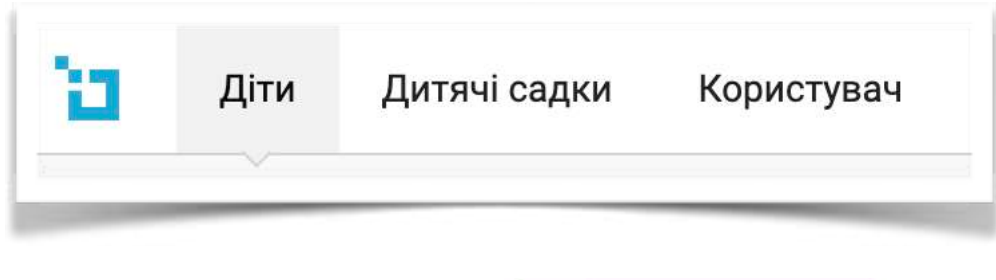

2. Оберіть «Додати дитину»

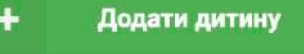

3. Заповніть усі необідні поля у формі.

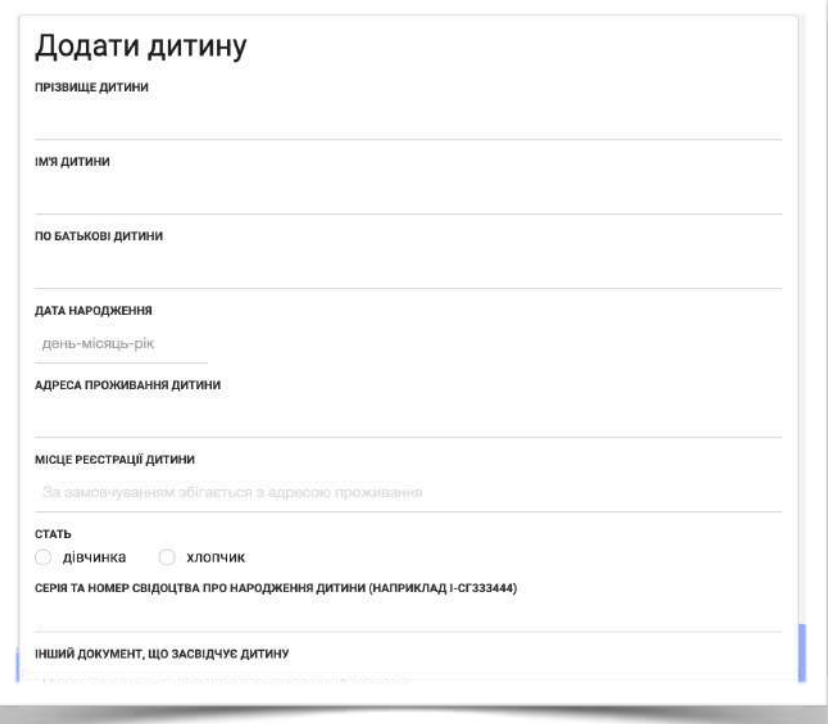

4. Погодьтеся із пунктом про використання персональних даних. 5. Натисніть кнопку «Додати».

# 5. Перегляд переліка ДНЗ

1. Для того щоб переглянути перелік ДНЗ вашого регіону оберіть пункт меню «**ДІТЯЧІ САДКИ».**

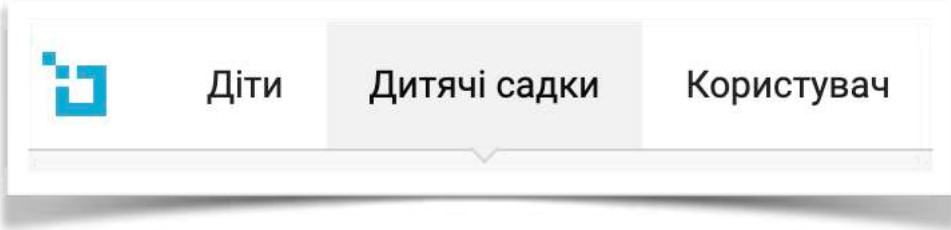

2. У списку знаходяться всі ДНЗ вашого регіону.

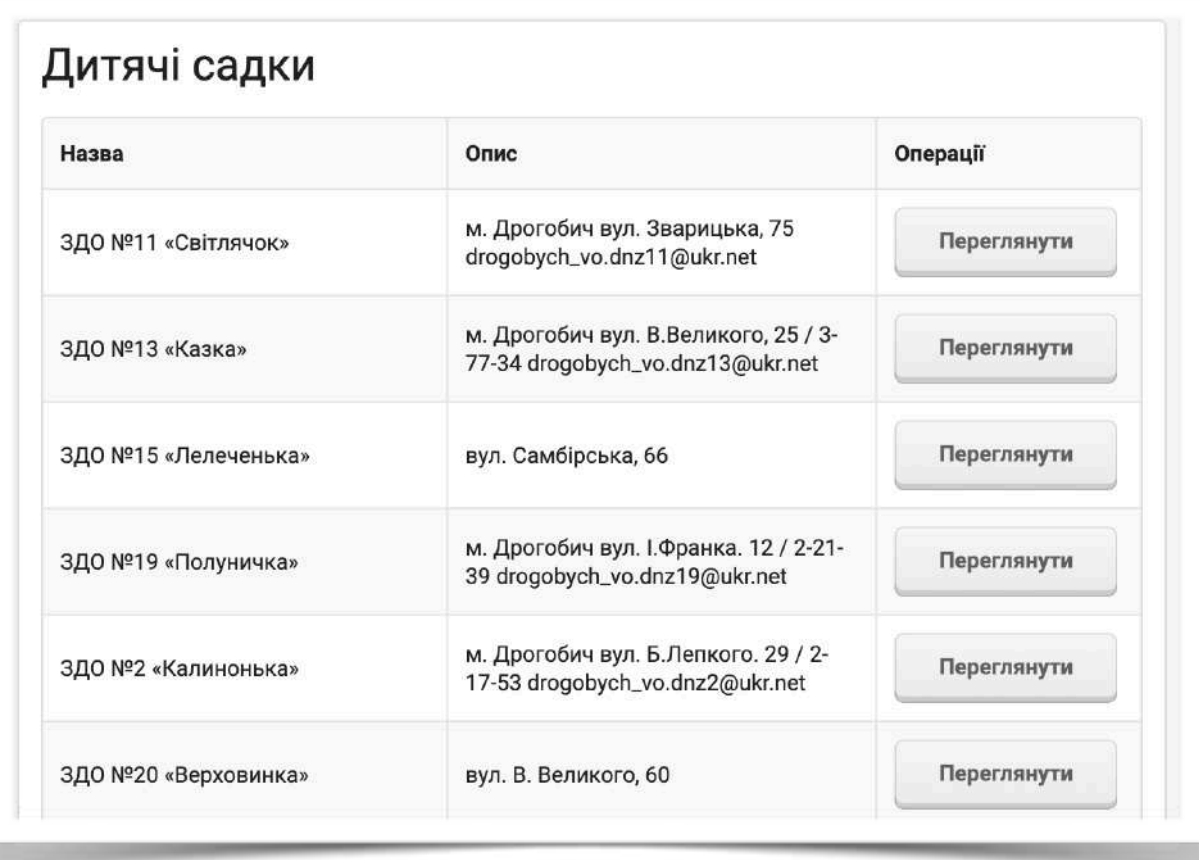

# 6. Перегляд інформації про ДНЗ

Для перегляду інформації по ДНЗ:

- 1. Відкрийте список ДНЗ вашого регіону.
- 2. Виберіть ДНЗ зі списку та натисніть кнопку «Переглянути»

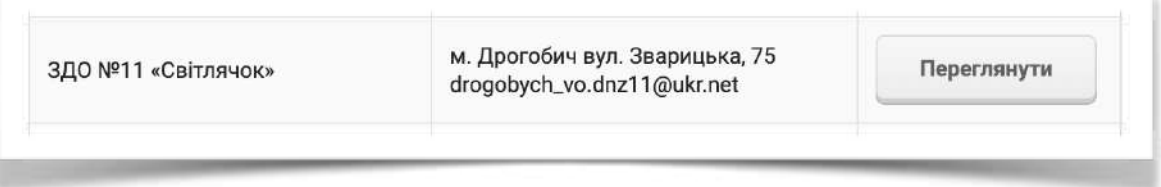

 3. У новому вікні відкриється інформація про обраний ДНЗ (перелік груп да додаткова інформація).

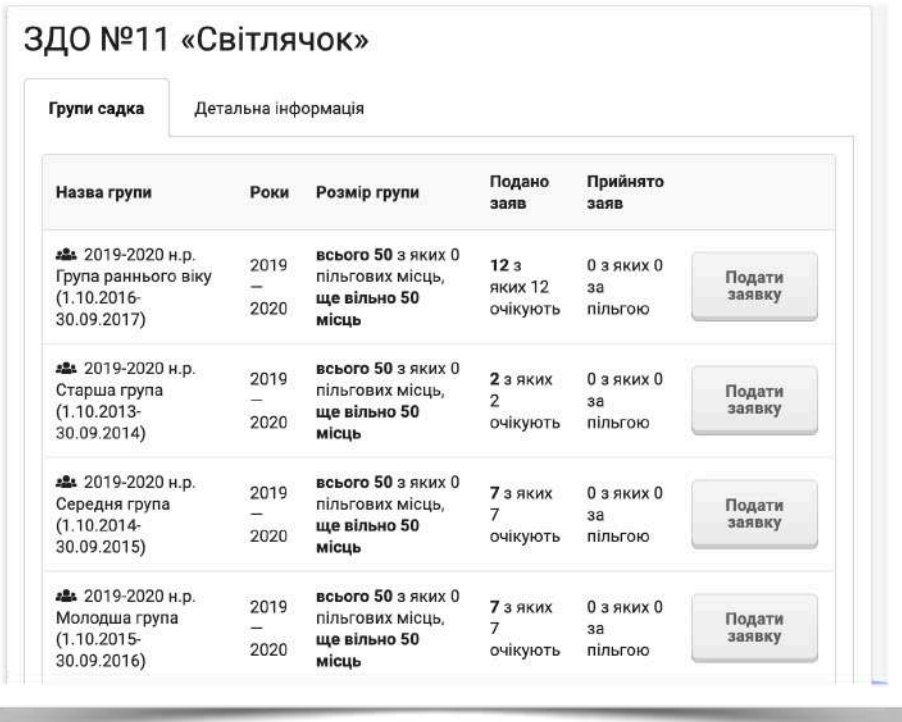

### 7. Подача заявки

Для створення заявки у групу ДНЗ:

- 1. Оберить пункт меню «Дитячі садки»
- 2. Оберіть дитячій садок, натисніть кнопку «Переглянути»
- 3. У списку груп оберіть необхідну групу та натисніть «Подати заявку»

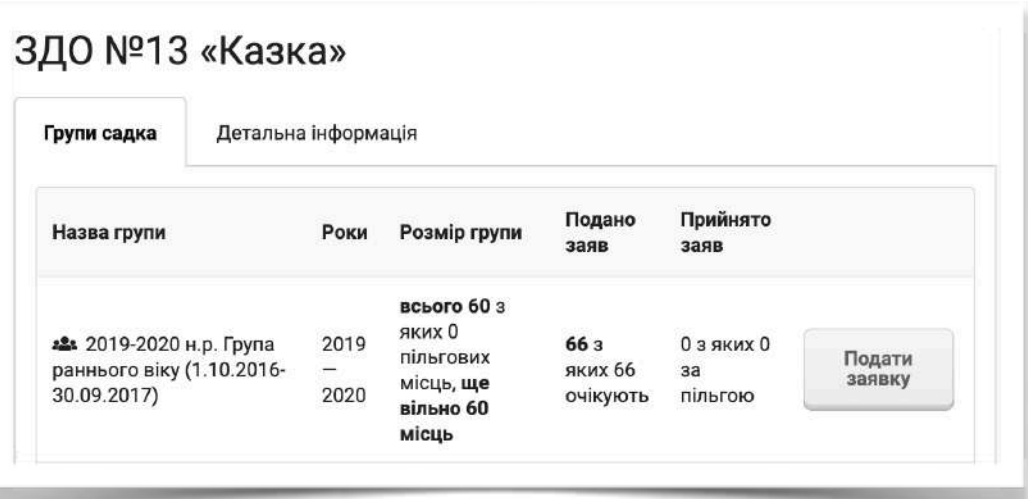

4. В новому вікні підтвердіть подачу заявки.

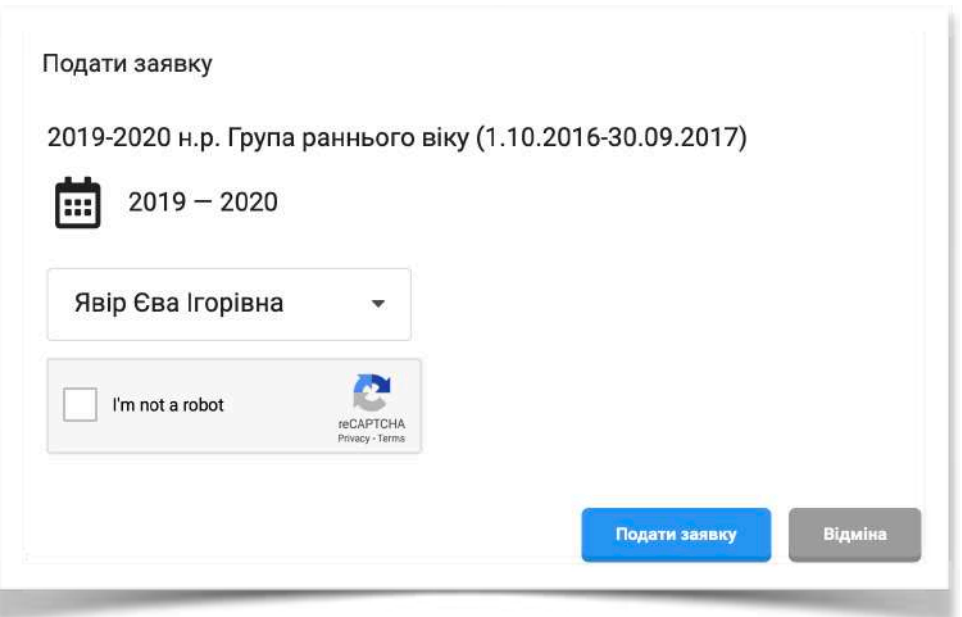